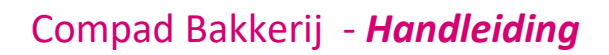

# Financiële koppeling

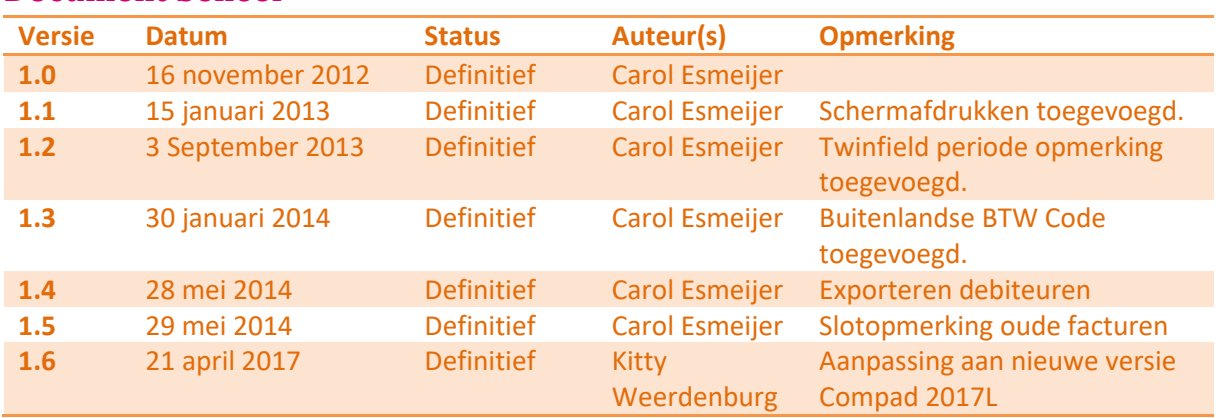

### **Inleiding**

**Document beheer**

Compad Bakkerij biedt de mogelijkheid om de financiële transacties t.g.v. het afdrukken van een factuur aan te bieden aan een financieel pakket. Op deze manier wordt er in uw financiële software pakket een openstaande post aangemaakt en wordt de omzet direct geregistreerd. Omdat veel financiële pakketten de mogelijkheid hebben om ook de bankafschriften electronisch in te lezen en te verwerken worden op deze manier direct de betalingen verwerkt en beschikt u altijd over een actuele openstaande posten lijst.

Het aanbieden van de financiële transacties vanuit Compad Bakkerij aan een financieel pakket zijn:

- Minder kans op fouten
- Tijdsbesparing
- Direct automatische incasso's vanuit uw financiële pakket\*
- Automatisch bijwerken van de betalingen op basis van de electronische bankafschriften\*
- Altijd een actueel overzicht van de openstaande facturen
- Eventueel aanmanen vanuit de financieel administratie\*

*\* Is afhankelijk van de mogelijkheden en de pakketsamenstellingen van uw boekhoudprogramma.*

Compad Bakkerij ondersteund een koppeling met de volgende boekhoud programma´s:

- Afas
- Exact Globe 2000/2003
- Exact Globe 2001
- Exact Globe 2003
- Exact voor Windows
- **Exact Online**

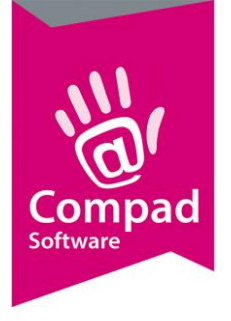

- Grote beer voor Windows 8
- King
- Snelstart
- Twinfield
- Unit 4 Multivers

Voor de koppeling met Exact Globe 2003 wordt gebruik gemaakt van het AMUTA6 formaat. Dit formaat kan ook worden ingelezen door de boekhoud applicaties:

- Accountview
- Exact Next Generation
- En vele andere boekhoud programma's

### **Opmerking vooraf**

De gegevens die u dient in Compad Bakkerij dient vast te leggen om een koppeling tussen Compad Bakkerij en uw financiële softwarepakket te realiseren is afhankelijk van de inrichting van uw financiële administratie en het door u gebruikte softwarepakket. Ondersteuning bij de realisatie van de koppeling als ook het beantwoorden van uw boekhoudkundige vragen vallen buiten het servicecontract. Deze kosten worden op basis van nacalculatie in rekening gebracht.

### **Voorbereiding : Pakketselectie**

Voordat u een koppeling kunt maken tussen Compad Bakkerij en uw financiële pakket, dient u binnen Compad Bakkerij vast te leggen welk financieel pakket u gebruikt. Dat doet u middels de volgende procedure:

- **1.** Ga naar **Extra | Extra instellingen | Bedrijfsgegevens**
- 2. Klik op de knop **wijzigen**
- 3. Met de keuzelijst **Financiële koppeling**
- 4. Om de financiële transactie in uw boekhoudprogramma snel te kunnen traceren voor het afletteren van de betaling biedt Compad Bakkerij u de mogelijkheid om zelf aan te geven hoe de omschrijving van de boeking binnen uw financiële pakket opgebouwd moet worden. Deze keuze kunt u vastleggen met de keuzelijst **Formaat.** U heeft hierbij de keuze uit:
	- a. Factuur Compad Bakkerij : #factuurnummer
	- b. Factuur licentienaam : #factuurnummer
	- c. Klantnaam : #factuurnummer
	- d. #Factuurnummer Factuur Compad Bakkerij
	- e. #Factuurnummer Factuur licentienaam
	- f. #Factuurnummer Klantnaam
	- g. #Factuurnummer Leveringperiode dd-mm-jjjj t/m dd-mm-jjjj
	- h. #factuurnummer Omschijving
	- i. Eigen omschrijving: #factuurnummer

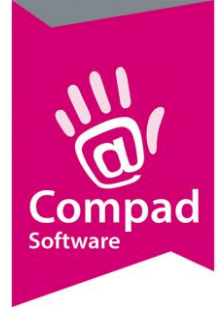

- j. #factuurnummer: Eigen omschrijving
- 5. Wanneer u voor de laatste optie kiest dan dient u ook in het invoervak **Extra omschrijving** de gewenste omschrijving vast te leggen.
- 6. Klik op de opdrachtknop **Einde** om de instelling op te slaan.

Anderen noodzakelijke informatie zoals dagboekcode en dergelijke kunt u tijdens het exporteren vastleggen.

### **Voorbereiding : Grootboekrekeningnummers**

Voordat u de financiële transacties kunt aanbieden aan uw boekhoud programma, dan dient u de grootboekrekeningen vast te leggen waarop de omzet geboekt moet worden. Veel bakkersbedrijven hebben slechts maar een beperkt aantal omzetgrootboekrekeningen. Deze grootboekrekening liggen doorgaans in de 8000 serie.

U kunt deze grootboekrekeningen vastleggen op artikelgroep niveau door het volgen van de onderstaande werkwijze:

- **1.** Ga naar **Artikelen | Artikelgroepen onderhouden**
- 2. Selecteer de artikelgroep waarvoor u de grootboekrekeningen wilt vastleggen.
- 3. Klik op de opdrachtknop **wijzigen**
- 4. Klikt door naar de keuzelijst: **Financieel**

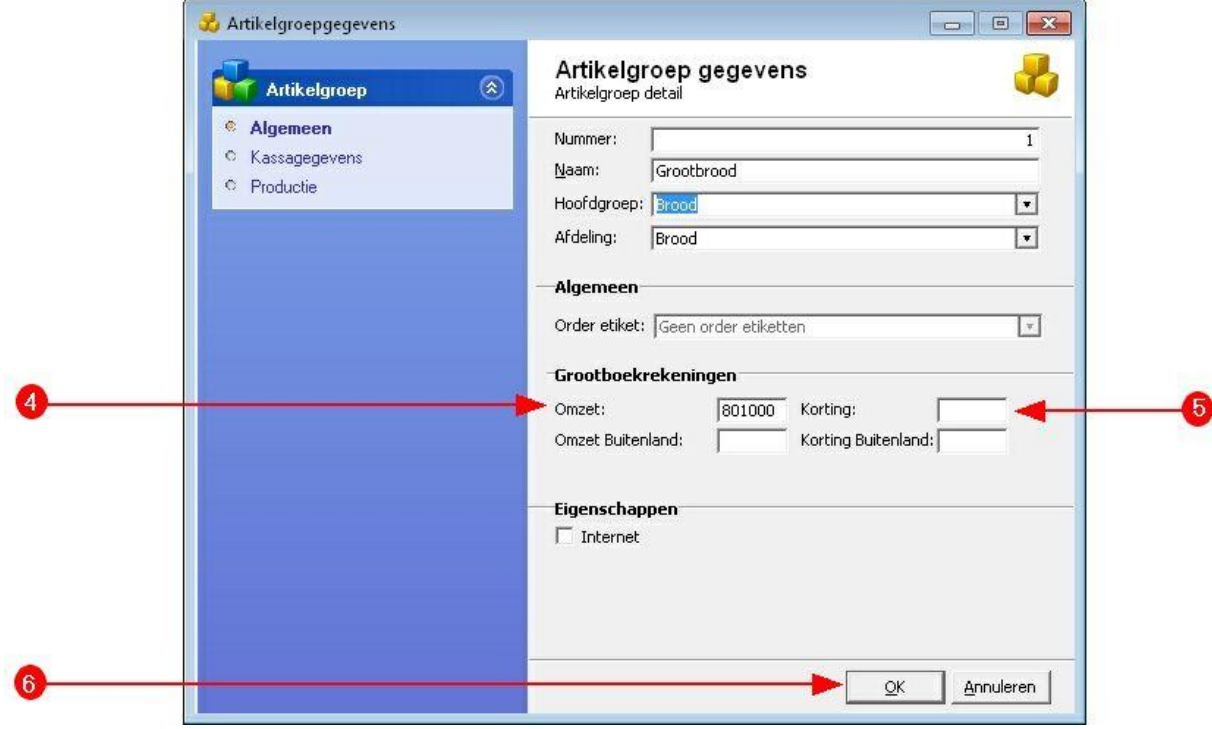

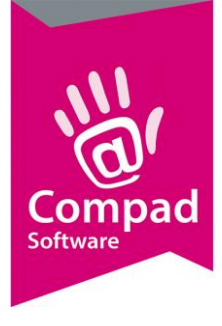

- 5. In het invoervak **Omzet** (grootboekrekening) dient u de omzetgrootboekrekening vast te leggen.
- 6. In het invoervak **Korting** kunt u optioneel de grootboekrekening vastleggen waarop u de verkoopkorting wilt boeken binnen uw financiële administratie. Legt u geen grootboekrekening vast voor de korting, dan wordt de eventuele korting direct in mindering gebracht op de omzet. De meeste ondernemers hebben daar geen moeite mee, maar de accountant/boekhouder wil deze korting vaak wel inzichtelijk hebben. Om zo de bruto winstmarge te kunnen verantwoorden.
- 7. Klik op de opdrachtknop **Ok** om de wijziging op te slaan.
- 8. U dient voor alle artikelgroepen de grootboekrekeningen vast te leggen.

### **Voorbereiding : Financiële debiteurnummers**

Binnen Compad Bakkerij wordt bij het exporteren van de financiële transacties t.g.v. het afdrukken van de factuur ook een openstaande post aangemaakt binnen uw boekhoudprogramma. Echter de debiteurnummer van Compad Bakkerij moet overeen komen met het debiteurnummer binnen uw financiële pakket. Het is raadzaam om deze nummers gelijk te houden. Echter soms is dat vanuit historisch oogpunt niet haalbaar. Daarom kunt u in Compad Bakkerij bij een klant een afwijkend financieel debiteurnummer vastleggen. Dat doet u middels de volgende procedure:

- 1. Ga naar **Debiteuren | Debiteuren onderhouden**
- 2. Selecteer de klant waarvoor u een afwijkend financieel debiteurnummer wilt vastleggen.
- 3. Klik op de opdrachtknop **wijzigen**

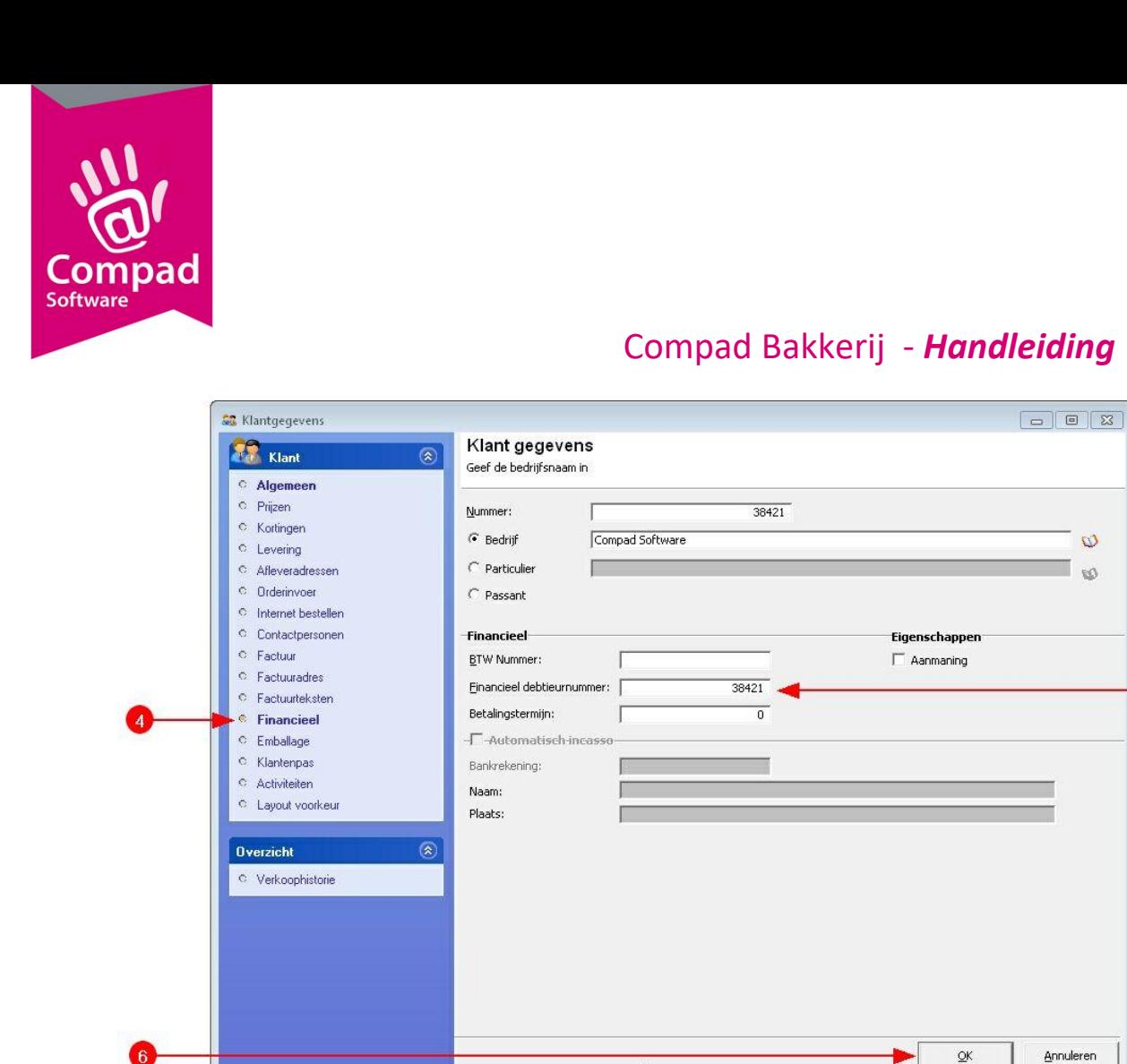

- 4. Klik op de rubriek **Financieel**
- 5. In het invoervak **financieel debiteurnummer** kunt u een afwijkend debiteurnummer vastleggen. Dit nummer wordt gebruikt om de openstaande post binnen uw boekhoud programma aan te maken. Als het financieel debiteurnummer nul is, dan wordt het debiteurnummer van Compad Bakkerij gebruik. Met andere woorden de debiteurnummer in de financiële administratie komt overeen met het debiteurnummer in Compad Bakkerij.

 $\mathsf{u}$ 

- 6. Klik op de opdrachtknop **Ok** om de wijziging op te slaan.
- 7. Herhaal de stappen 2 t/m 6 voor de overige klanten

#### **Financiële transacties exporteren**

De facturen die definitief zijn afgedrukt en dus in de status verzonden staan zijn fiscale documenten en moeten in de financiële administratie worden geboekt. Binnen Compad Bakkerij kunt u een dergelijke boeking op een relatief eenvoudige wijze aanbieden aan uw boekhoud programma door het volgen van de onderstaande werkwijze:

1. Ga naar **Facturen | Facturen onderhouden**

5

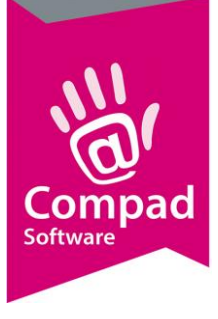

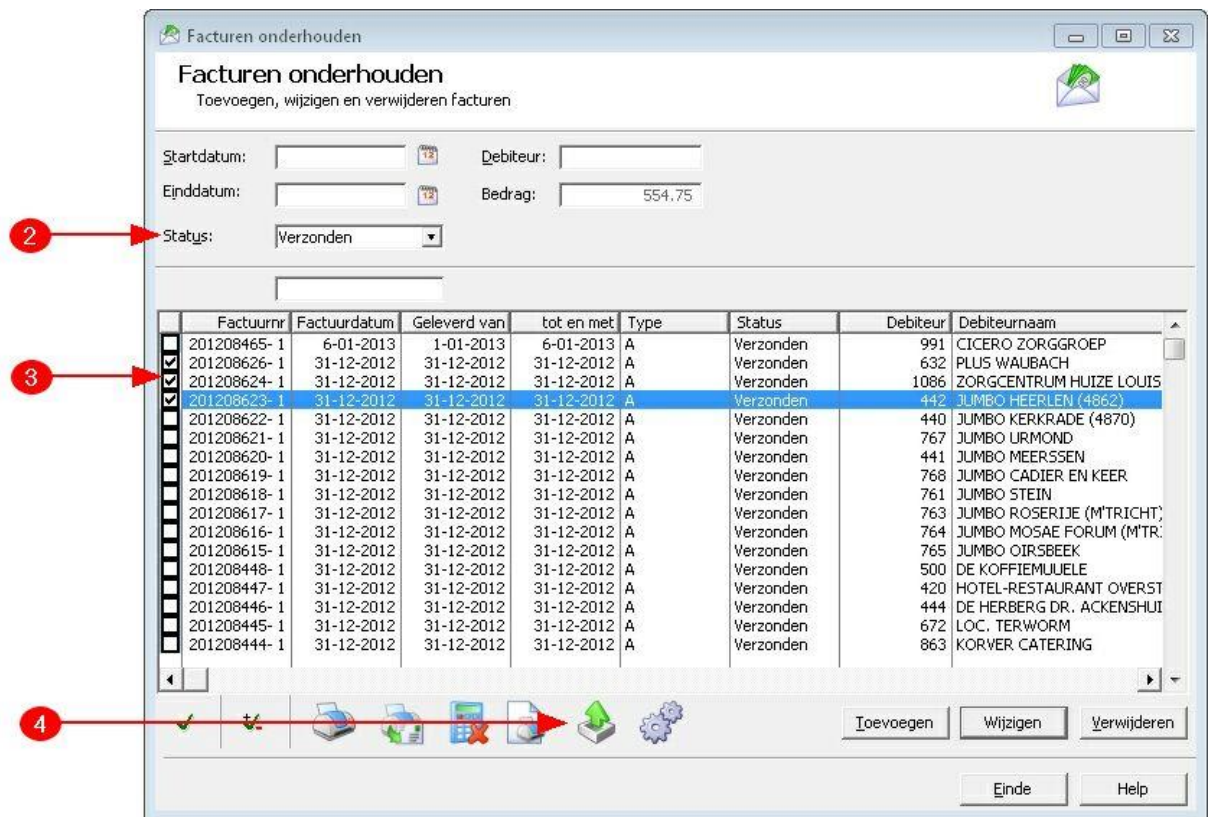

- 2. Wijzig de status middels de keuzelijst **Status** van *In aanmaak* naar *Verzonden*
- 3. In de status verzonden staan alle facturen die u heeft verstuurd naar de klant en die u nog moet boeken. Markeer de facturen die u wilt boeken in uw financiële administratie
- 4. Klik op de opdrachtknop Export (de opdrachtknop met het postvak uit pictogram)
- 5. Het venster Facturen exporteren wordt nu geactiveerd. In dit venster kunt u een aantal algemene gegevens vastleggen t.b.v. het exporteren. De gegevens die u in venster vastlegt worden opgeslagen zodat u bij een volgende export minder gegevens hoeft in te geven.

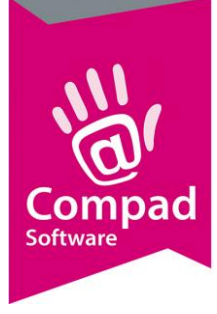

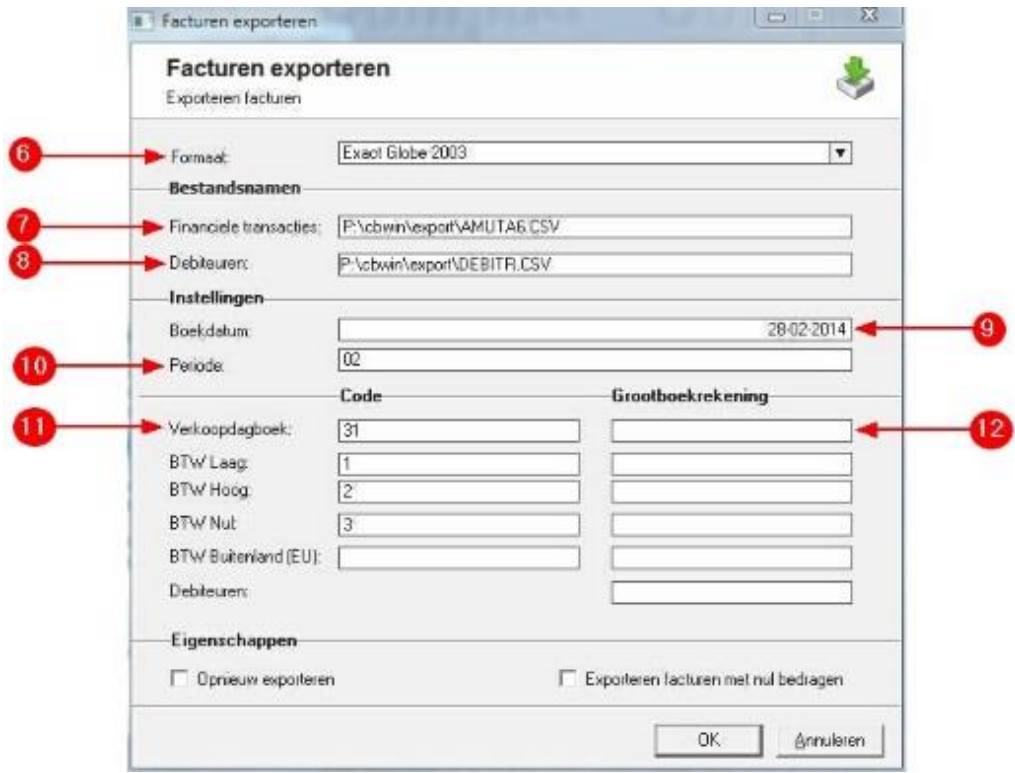

- 6. Met de keuzelijst **Formaat** wordt het financieel pakket weergegeven. Desgewenst kunt u hier een ander financieel pakket selecteren.
- 7. In het invoervak Bestandsnaam financiële transacties kunt u de bestandsnaam van het exportbestand vastleggen waarin de financiele transacties worden aangeboden voor uw boekhoudpakket. Bij de keuze het door u gewenste formaat in de vorige stap, wordt tevens ook een standaard bestandsnaam voorgesteld. U kunt deze desgewenst wijzigen.
- 8. In het invoervak Bestandsnaam debiteuren kunt u de bestandsnaam van het exportbestand vastleggen waarin de klantgegevens worden aangeboden voor uw boekhoudpakket. Bij de keuze het door u gewenste formaat in de vorige stap, wordt tevens ook een standaard bestandsnaam voorgesteld. U kunt deze desgewenst wijzigen.
- 9. In invoervak **Boekingsdatum** staat de huidige datum. Standaard is de boekingsdatum gelijk aan de huidige datum. Maar desgewenst kunt u een andere boekingsdatum opgeven.
- 10. De periode waarin u wilt boeken kunt u opgeven in het invoervak **periode.** Bij veel financiële pakketten kunt u de periode opgeven als 04 voor de vierde periode. Ook is het mogelijk om bij sommige financiële pakketten geen periode op te geven. De boekingsperiode wordt dan bepaald door de boekingsdatum. De periode notatie voor een koppeling naar Twinfield is yyyy/pp dus 2013/04 voor de 4<sup>de</sup> periode in het boekjaar 2013.
- 11. In het invoervak **Dagboek code** dient u de code van het verkoopdagboek vast te leggen.
- 12. Voor sommige pakketten dient u een grootboekrekening nummer vast te leggen van het dagboek. In dat geval kunt u hiervoor het invoervak **Dagboek grootboekrekening** gebruiken.

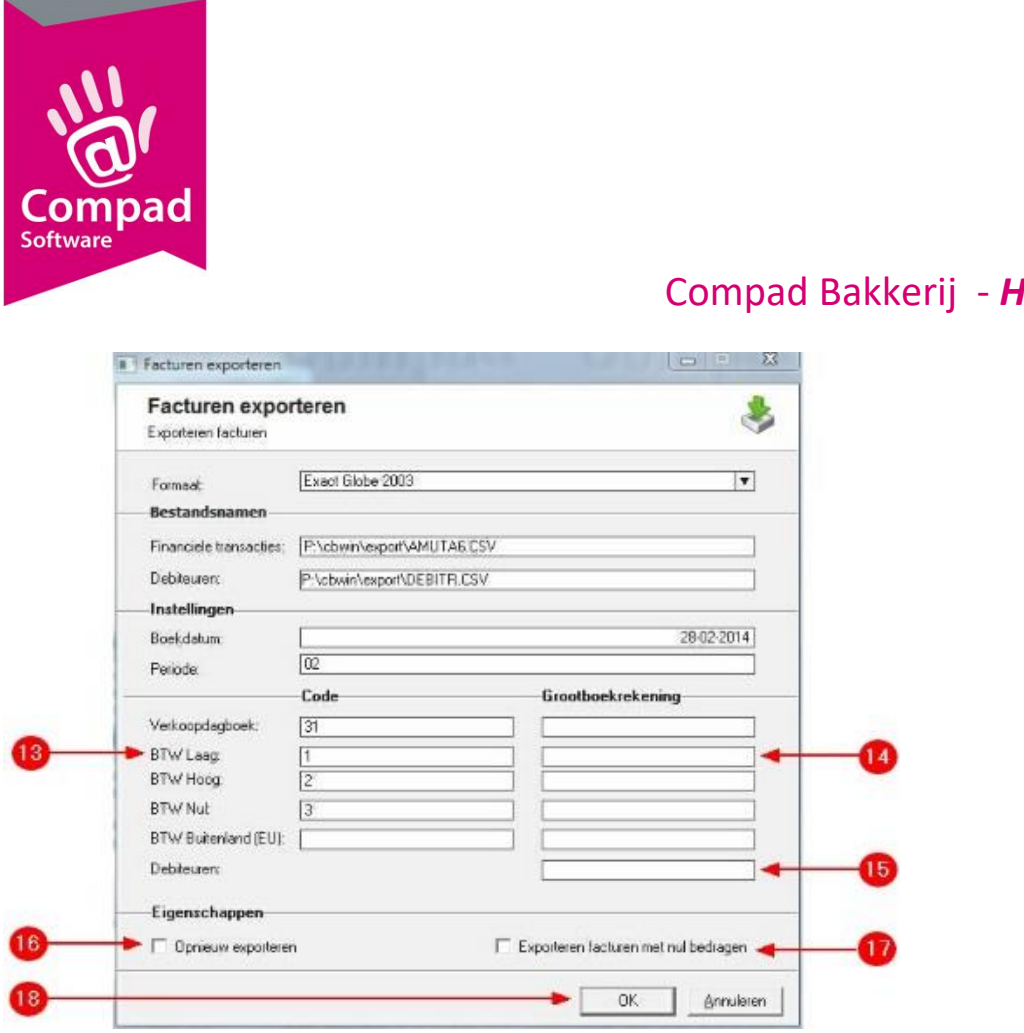

13. Voor het correct boeken van de btw dient u de btw codes voor resp. hoog en laag btw tarief vast te leggen. De btw codes moeten overeenstemmen met de btw codes zoals u deze gebruikt in uw financieel pakket. Let op: vanuit Compad Bakkerij worden de prijzen inclusief btw aangeboden. Dit kan van belang zijn voor het vaststellen van de juiste btw code.

De btw code buitenland (EU) dient u vast te leggen wanneer u de facturen verstuurd buiten Nederland maar wel binnen de EU. Voor Twinfield is dat bijvoorbeeld de code ICP.

- 14. Andere boekhoudprogramma's willen de omzet exclusief de btw aangeboden krijgen en de btw moet op een aparte regel worden aangeboden. In dat geval kunt u in het invoervak btw grootboekrekening de grootboekrekeningen voor resp. btw hoog en laag vastleggen.
- 15. Voor sommige financiele pakketten is het noodzakelijk dat u het grootboekrekeningnummer vastlegt van de tussenrekening debiteuren. Doorgaans is dat 1300 kunt u vastleggen in het invoervak **Debiteuren grootboekrekening**.
- 16. Met de optie **Opnieuw exporteren** kunnen de gemarkeerde facturen die u reeds eerder heeft geboekt opnieuw exporteren. Deze optie staat standard altijd uit, maar kan handig zijn om een reeds geëxporteerde factuur opnieuw aan te bieden in het geval er sprake is van een foutieve instelling.
- 17. De optie **Exporteren facturen met nul bedragen** staat standard uit. Echter vanwege de aansluiting van de factuurnummers willen sommige accountants ook deze facturen opnemen in de financieel administratie.
- 18. Klik op de opdrachtknop **Ok** om het exporteren van de financiële transacties daadwerkelijk te starten.

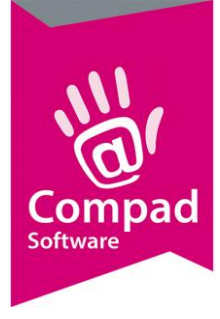

- 19. Compad Bakkerij zal nu een bestand aanmaken waarin financiële transacties van de gemarkeerde facturen is opgenomen. Na het exporteren van de facturen zal de software aan u vragen of de facturen correct zijn geëxporteerd. Als u deze vraag met Ja beantwoord dan wordt de status van de gemarkeerde facturen gewijzigd in 'geboekt'. Op deze manier wordt voorkomen dat de financiële transacties meerdere malen wordt aangeboden aan uw financiële administratie en hierdoor worden dubbele boekingen voorkomen.
- 20. Klik op de opdrachtknop **Ok** om de status te wijzigen.
- 21. Tijdens het exporteren wordt niet alleen een export bestand gemaakt waarin de financiële transacties staan, maar er wordt tevens ook een export bestand gemaakt met daarin de meest actuele debiteur informatie.

Als een van deze twee bestanden al bestaat dan wordt aan u gevraagd of het reeds aanwezige bestand overschreven mag worden of aangevuld dient te worden.

### **Facturen herberekenen**

De financiële transacties ten gevolge van het afdrukken van de factuur worden gemaakt op het moment dat de factuur definitief wordt afgedrukt. Dat beteken dat wijzigingen (zoals het wijzigen van het grootboekrekeningnummer) die worden doorgevoerd tussen het moment van het definitief afdrukken en het daadwerkelijk exporteren van de financiële transactie geen invloed hebben op de transacties die worden aangeboden aan uw boekhoudprogramma.

Echter kan het in de praktijk voorkomen dat wel uitgegaan moet worden van de nieuwe financiële gegevens. In dat geval dient u de reeds verzonden facturen te herberekenen

De herberekening functie is standaard uitgeschakeld en deze dient u eerst via de programma instellingen in te schakelen alvorens u deze kunt gebruiken. Dat doet u middels de volgende werkwijze:

- **1.** Ga in Compad Bakkerij naar **Extra | Opties**
- 2. Klik op de rubriek **Programma**
- 3. Kies middels de keuzelijst **invoermodus factuur** voor de optie **uitgebreid**
- 4. Klik op de opdrachtknop **Ok**

Voor het herberekenen van de facturen volgt u in grote lijnen dezelfde procedure dan voor het afdrukken van de facturen, echter moet u aangeven dat de factuur herberekend moet worden. Dat doet u door het volgen van de onderstaande procedure:

- **1.** Ga in Compad Bakkerij naar **Facturen | Facturering**
- 2. Wijzig de status **in aanmaak** middels de keuzelijst status in de status **verzonden**
- 3. Markeer de facturen die u wilt herberekenen

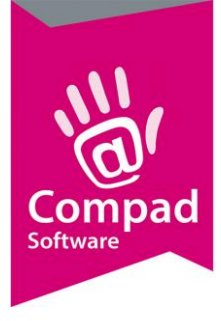

- 4. Schakel de herberekening functie. Standaard staat herberekenen uit en dat wordt weergegeven middels de opdrachtknop met het rekenmachine met het rode kruis. Door op deze opdrachtknop te klikken schakelt u de herberekenen in of uit. Als de herberekenen is ingeschakeld dan wordt dat weergegeven middels een rekenmachine zonder rood kruis.
- 5. Klik op de opdrachtknop Afdrukken en kies in het snel menu voor de optie **facturen** om de facturen nogmaals af te drukken.

### **Veel voorkomende vragen**

1. Tijdens het exporteren van de financiële transacties in Compad Bakkerij gaat de ok knop niet meer aan.

Dit duidt er meestal op dat u nog niet alle verplichte velden heeft ingevuld. Een nieuw veld is het veld bestandsnaam debiteuren. In de nieuwere versie van Compad Bakkerij hoeft u de debiteuren niet meer apart te exporteren via debiteuren | debiteuren onderhouden. Door in het veld bestandsnaam debiteuren de bestandsnaam voor het debiteuren bestand op te geven, zal de software automatisch tijdens het exporteren van de financiële transacties tevens een debiteuren bestand aan maken waarin die afnemers zijn opgenomen die ook daadwerkelijk een factuur hebben gekregen.

2. Tijdens het importeren van de financiële transacties in mijn boekhoud programma krijg ik de melding dat het debiteurnummer onbekend is.

Bij veel financiële pakketten is in het financieel transactie enkel en alleen middels het debiteurnummer een verwijzing naar de afnemer. De klantgegevens zelf worden doorgaans in een apart bestand aangeboden. Compad Bakkerij biedt de mogelijkheid om naast het financiële transactie bestand ook gelijk de debiteurgegevens te exporteren. U moet eerst het debiteuren bestand in uw boekhoudprogramma importeren voordat u de financiële transacties kunt importeren.

3. Tijdens het importeren van de financiële transactie in mijn financiële software krijg ik de melding dat het grootboekrekening ontbreekt.

In dat geval heeft u tijdens de voorbereiding fase vergeten om voor alle artikelgroepen een grootboekrekening vast te leggen. Zie voorbereiding grootboeknummers in deze thema handleiding.

Een andere oorzaak zou kunnen zijn dat u deze wel heeft vastgelegd, maar dat facturen reeds definitief waren afgedrukt. In dat geval dient u de facturen opnieuw af te drukken (op het scherm) maar dan met de herberekening functie ingeschakeld.

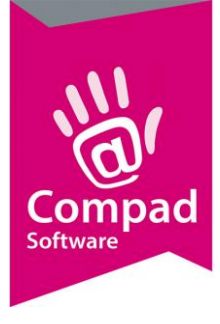

4. Tijdens het importeren van de financiële transacties in de financiële administratie krijg ik de melding dat het grootboeknummer niet correct is.

Mogelijk is het grootboeknummer in de financiële administratie gewijzigd en bent u vergeten om deze wijziging door te voeren in Compad Bakkerij of heeft u per abuis een foutief grootboek rekeningnummer vastgelegd bij de artikelgroepen onderhouden in Compad Bakkerij. U dient de grootboekrekeningnummer die u heeft vastgelegd bij de artikelgroepen in Compad Bakkerij te controleren met het grootboekschema in uw financiële administratie.

Een andere oorzaak zou kunnen zijn dat u in Compad Bakkerij wel de juiste grootboek rekeningnummer heeft vastgelegd, maar dat facturen reeds definitief waren afgedrukt voordat u de wijziging heeft doorgevoerd in Compad Bakkerij. In dat geval dient u de facturen opnieuw af te drukken (op het scherm) maar dan met de herberekening functie ingeschakeld.

### **Ondersteuning**

Het realiseren van een koppeling tussen Compad Bakkerij en uw financiële pakket kan vrij eenvoudig worden gerealiseerd, mits u voldoende boekhoudkundige kennis heeft en kennis heeft van uw financiële pakket. Maar onze experts kunnen u eventueel ondersteunen bij het realiseren van de koppeling. Raadpleeg vooraf onze actuele prijslijst voor de prijzen voor additionele diensten en modules.